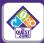

## How to Manage Billing in the MyQuestZone App

Follow the steps below to view your weekly invoices and manage billing & payments in the MyQuestZone app!

## How do I set up a payment method?

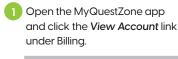

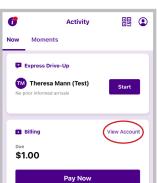

2 Click Manage Payment Methods. Complete the fields and click Submit.

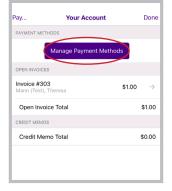

3 Click Add Card to add a credit or debit card or Add Bank Account to set up ACH payment.

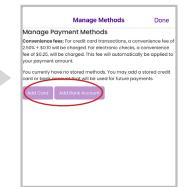

Note: Once a card or bank account has been added, you can set up autopay.

## How do I pay my tuition?

1 When invoices are sent, you will see a billing overview when you open the app. Tap on the **Pay Now** button to view your invoice.

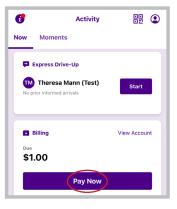

Next, select the invoices you would like to pay, and then click Pay in the upper right-hand corner of the screen.

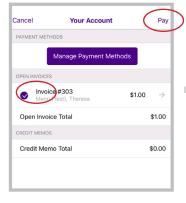

Then, select your method of payment, and click Submit!

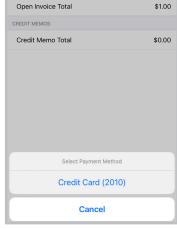

All payments made via credit or debit card will incur a credit card processing fee. This fee is based on a blended credit card fee equal to 2.5% of the transaction amount + \$0.10. To avoid this fee, you may set up ACH payment through the app and have payments drafted from your bank account. ACH payments are \$0.25 per transaction.